## Using Embroidery Couching Designs

You can sew embroidery couching designs using the MC15000 updated to version 2.11 or later with the optional embroidery couching feet.

Check the version of your machine.

If you need to update your machine to version 2.11, visit the following website:

[http://www.janome.co.jp/e/e\\_downloads/machine.html](http://www.janome.co.jp/e/e_downloads/machine.html)

- 1. Download the zip file from the website and save it on your PC.
- 2. Right-click the zip file and select Open.

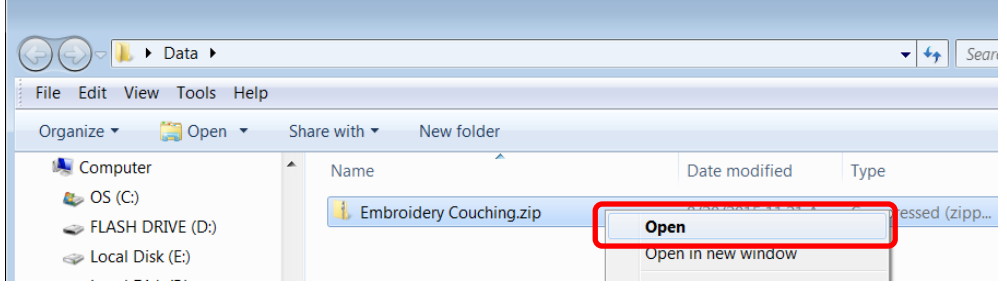

- 3. Open the Extract Compressed (Zipped) Folders dialog following the procedure shown below.
	- a. Windows 8/8.1
		- Select Extract from the Compressed Folder Tools tab, and then click Extract all.

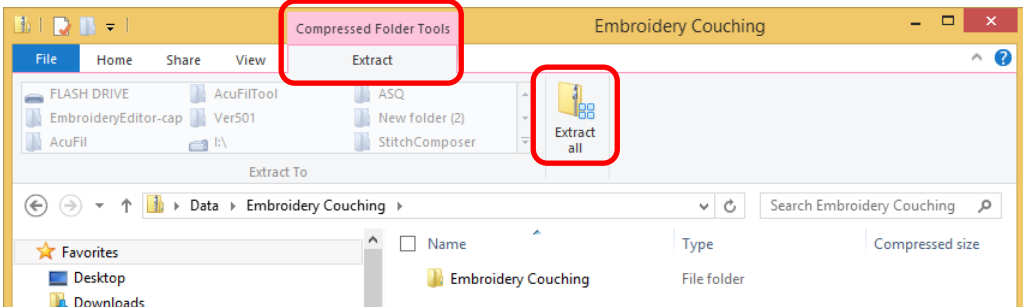

b. Windows Vista/7

**Contract Contract** 

Click on the Extract all files button in the window that opens.

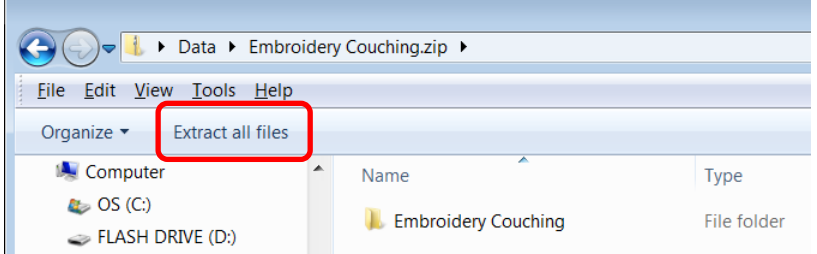

4. Select the location where you want the folder to be placed, for example, the Desktop. Select Show extracted files when complete. Then click on the Extract button.

The transferred file will be displayed in a window.

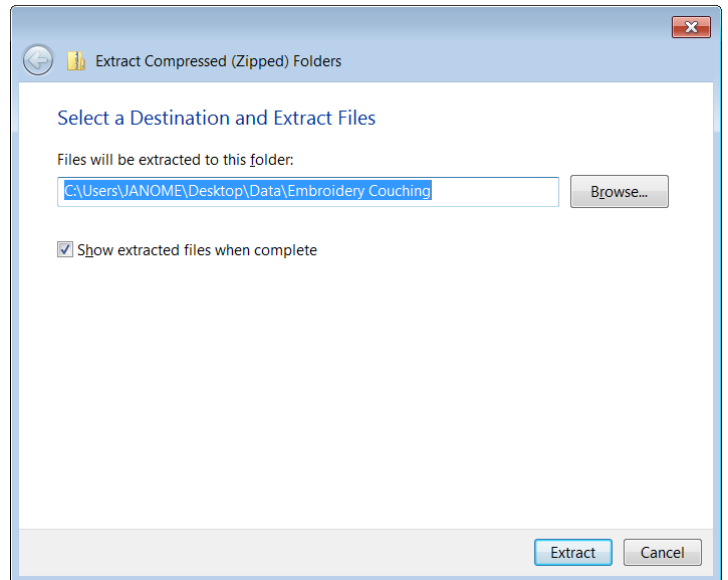

- 5. Insert a USB flash drive into a USB port on your PC.
- 6. If the "EMB" folder has been created on the root of the USB flash drive, proceed to step 7.

If not, create the "EMB" folder following either a. or b. below.

a. Creating the "EMB" folder using your PC

Select the root of the USB flash drive in Explorer. Right-click New - Folder and create a folder named "EMB".

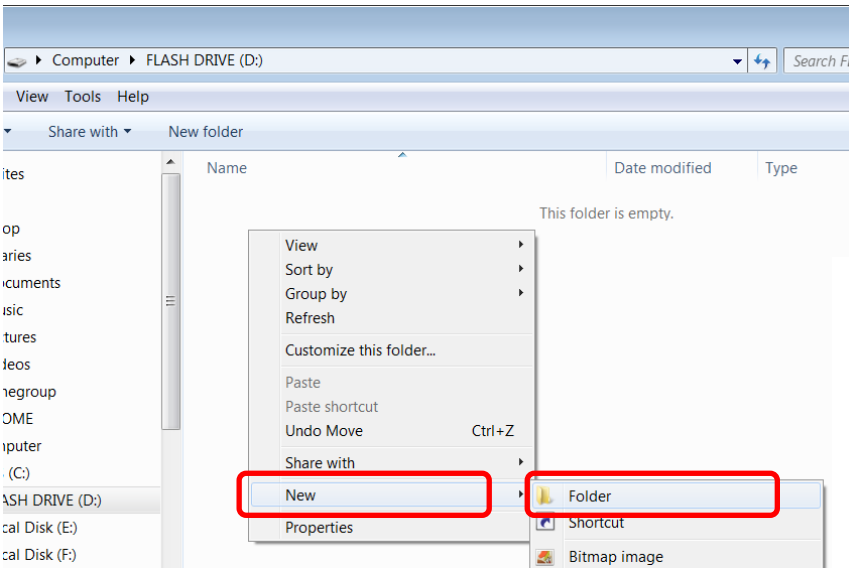

## b. Creating the "EMB" folder using the MC15000

Remove the USB flash drive from the PC. Insert the USB flash drive into the MC15000 and turn it on. The "EMB/Embf" folder for embroidery designs is automatically created in the USB flash drive.

## CAUTION:

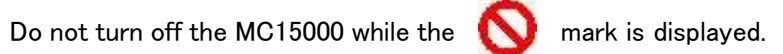

Insert the USB flash drive into the USB port of the PC again.

7. Copy the extracted "Embroidery Couching" folder to the "EMB" folder.

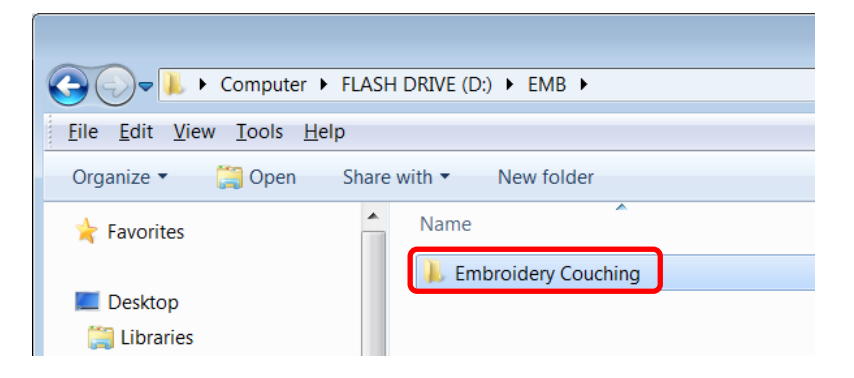

- 8. Remove the USB flash drive from the PC and insert it into the MC15000.
- 9. Push the "File Open" key in embroidery mode and select the "Embroidery Couching" folder in the USB flash drive to use the couching designs. (For further detail, refer to the machine's instruction manual.)

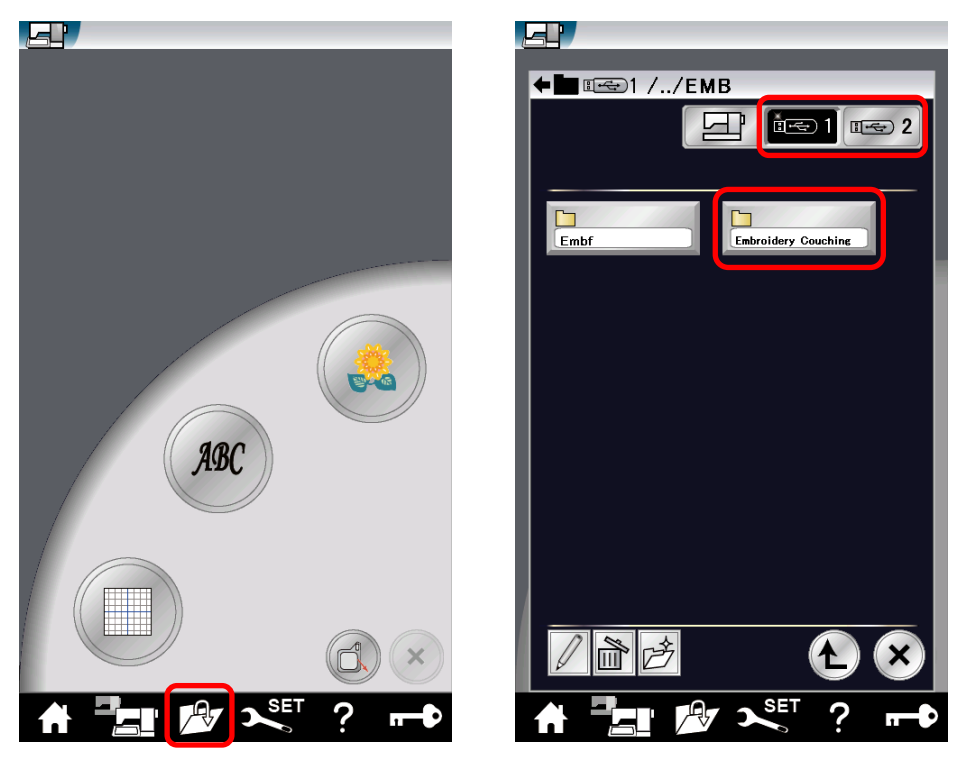

## NOTE:

The procedures used in these instructions to extract zip files are done so according to standard Windows functions. If you are using any other tool, refer to the instructions for that tool.

If the MC15000 does not recognize the USB flash drive, format the USB flash drive and start from step 6, or start from step 6 with a different USB flash drive.